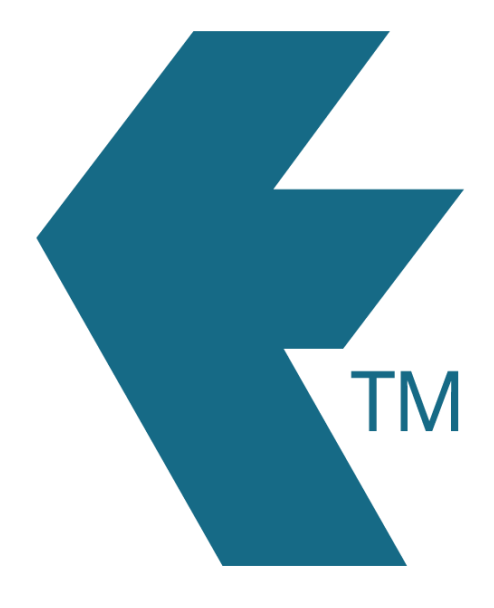

## Exporting time-sheets from TimeDock into Sage 50cloud (CA)

*Last updated – Jun 17, 2022 at 3:35PM*

Web: https://timedock.com Email: info@timedock.com International: (+64) 9 444 1384 Local phone: (09) 444 1384

Note: Before exporting to Sage first make sure that the names for each of your employees in TimeDock match within Sage.

## Export timesheet file from TimeDock

- 1. Login to your TimeDock account and navigate to *Export*.
- 2. Choose *Sage 50cloud (CA)* from the list of export formats.
- 3. Select your timesheet date range by modifying the *From* and *To* filters. You can also choose a different rounding option or filter the exported timesheets by a specific department.
- 4. Enter the code for regular *Income* within Sage.
- 5. Choose a source to map to *Project* within Sage.
- 6. Choose if you want to create automatic break deductions by changing the settings in the *Break Deductions* box.
- 7. Click *Download File* to save the timesheet file to your computer.

## Import timesheet file into Sage 50cloud (CA)

- 1. Open your Sage desktop application.
- 2. Click on *File > Import/Export > Import Timesheets* to open the import wizard.
- 3. Follow the steps in the import wizard, ensuring you select the .csv file you downloaded from TimeDock.

## See also

**Sage: [Timesheet](https://support.na.sage.com/selfservice/viewdocument.do?noCount=true&externalId=102994&sliceId=1&noCount=true&isLoadPublishedVer=&docType=kc&docTypeID=DT_Article&stateId=4011&cmd=displayKC&dialogID=290443&ViewedDocsListHelper=com.kanisa.apps.common.BaseViewedDocsListHelperImpl&openedFromSearchResults=true) [import template](https://support.na.sage.com/selfservice/viewdocument.do?noCount=true&externalId=102994&sliceId=1&noCount=true&isLoadPublishedVer=&docType=kc&docTypeID=DT_Article&stateId=4011&cmd=displayKC&dialogID=290443&ViewedDocsListHelper=com.kanisa.apps.common.BaseViewedDocsListHelperImpl&openedFromSearchResults=true)**